# The steps of W.E.S.S.P

Wi-Fi

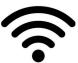

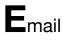

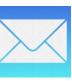

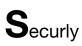

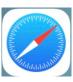

Schoology

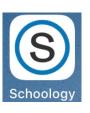

Powerschool

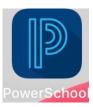

### **Connect to your WiFi**

Go to settings tap WiFi Add your home connection

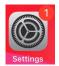

#### Login to your Email

- Go to Settings
- Tap passwords & accounts
- Select add accounts
- Select google
- · Login to your school email
- Gmail username will be: <u>LastName+FirstInitial@district90.org</u>
- Some Gmail User names will be:
- LastName+FirstFullName@district90.org \*\*Gmail password will be: first initial+last initial+student ID# +zero Example, KM123450

# Login to Securly

- Tap the safari app
- Go to google and tap the white search bar
- Begin a search for something appropriate like cats or dogs
- Securly will open
- · Login with your school gmail account

#### Login to Schoology app

- Tap the Schoology app
- Tap the white search bar
- Enter River Forest SD 90
- Tap log in through your school
- Enter your school gmail account and password
- Tap approve button

## Login to Powerschool app

- Tap the Self Service App
- Download the Powerschool app
- Open the app by tapping the app
- Enter the District code ( QDWK )
- Your username and password will be a 4 digit code that will be provided to you at a later time